# **Changing POs in ProTrak**

# Contents

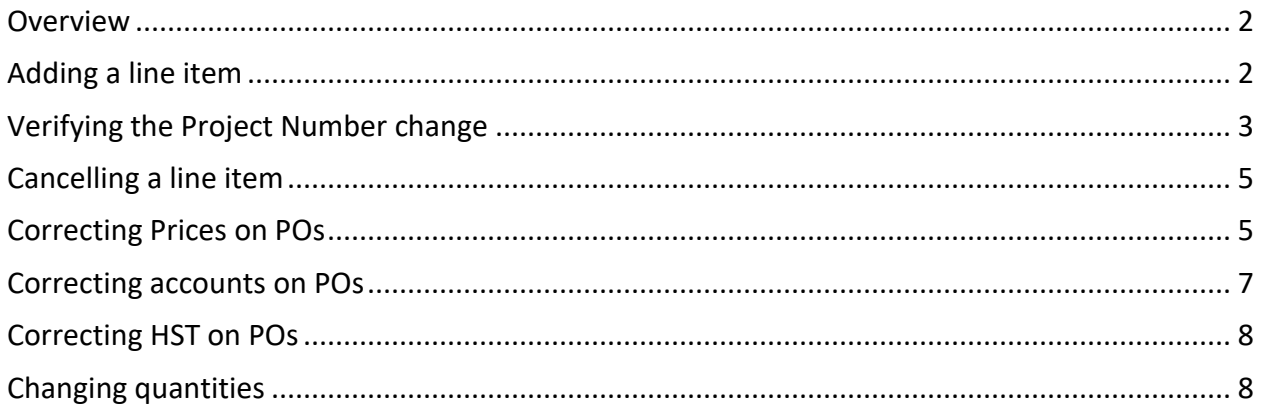

#### <span id="page-1-0"></span>**Overview**

This document describes how to change or correct POs using ProTrak.

Note that purchasers must approve all price, quantity and line item changes by initialing the change on the invoice.

#### <span id="page-1-1"></span>**Adding a line item**

- 1. Enter the PO as you normally would in ProTrak.
- 2. Click **Line Detail** and highlight a comment line.

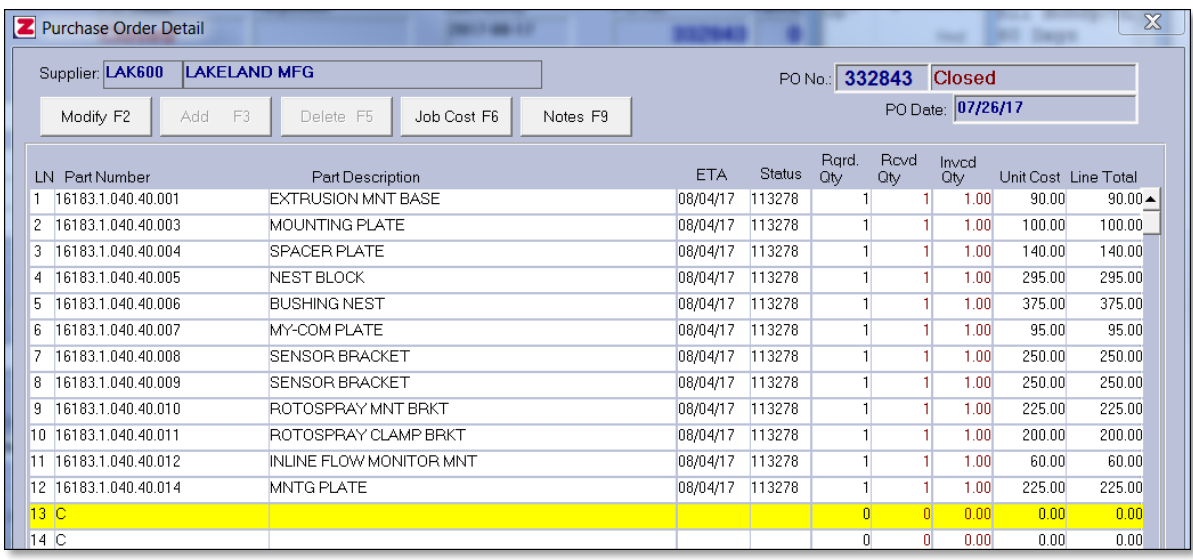

3. Enter the part number (if applicable), description, quantity and list cost:

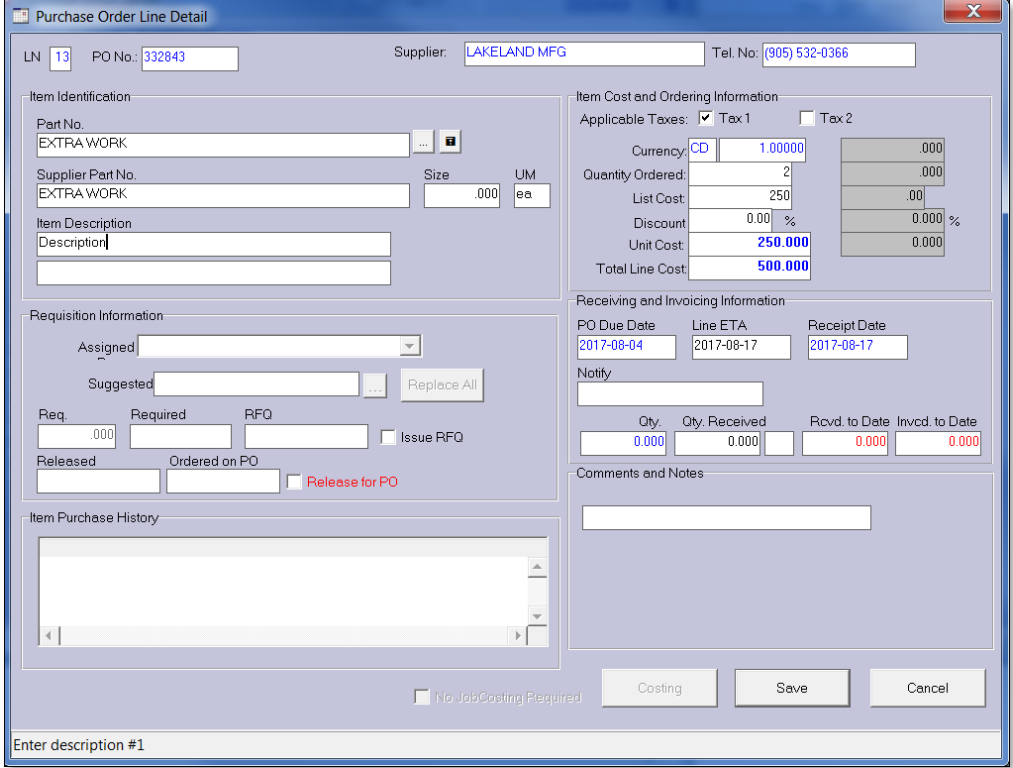

- 4. Tab until you get to the **Save** button, then click **Save**.
- 5. On the **Item Costing Breakdown** screen, click **Add**:

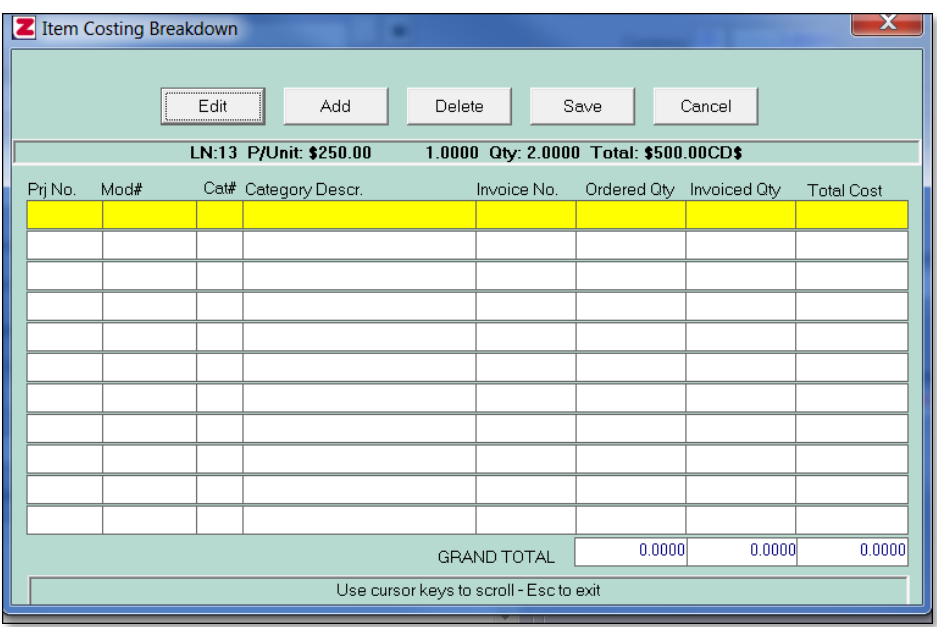

6. Verify or update the **Project**, **Station** and **Category**.

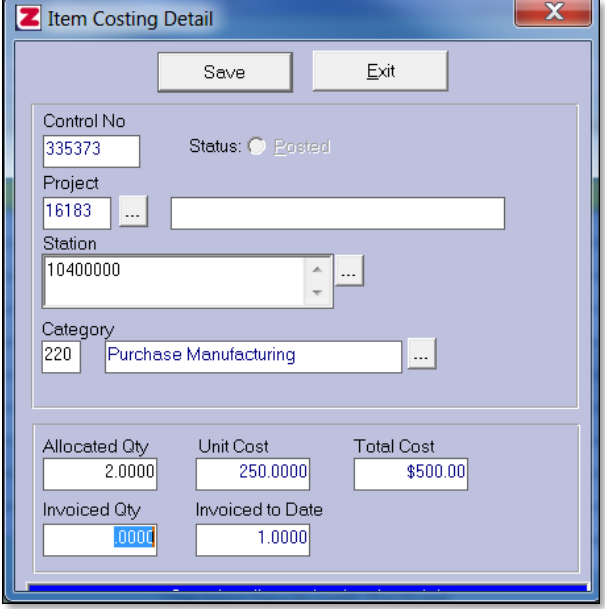

- 7. Click **Save** and complete the invoice entry as you normally would.
- 8. Reprint the PO if required.

#### <span id="page-2-0"></span>**Verifying the Project Number change**

- 1. Highlight the invoice entry you created.
- 2. Press **F2** then enter.
- 3. Select the line item on the **Purchase Order Detail** screen, then press enter.

#### 4. Press **F7**: the **Item Costing Breakdown** screen appears.

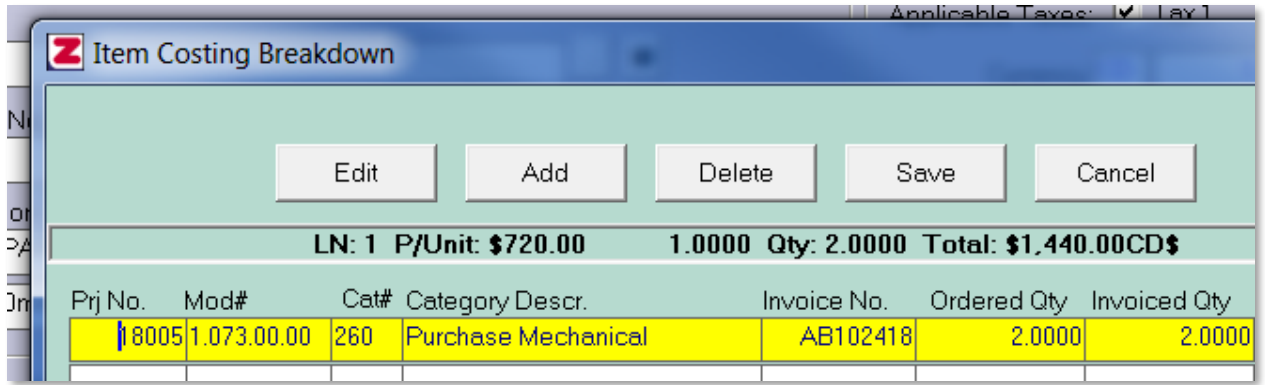

**Note**: The new project number only appears in the **Item Costing Breakdown** screen**,** not in the main **Purchase Orde**r screen, which will still display the old number:

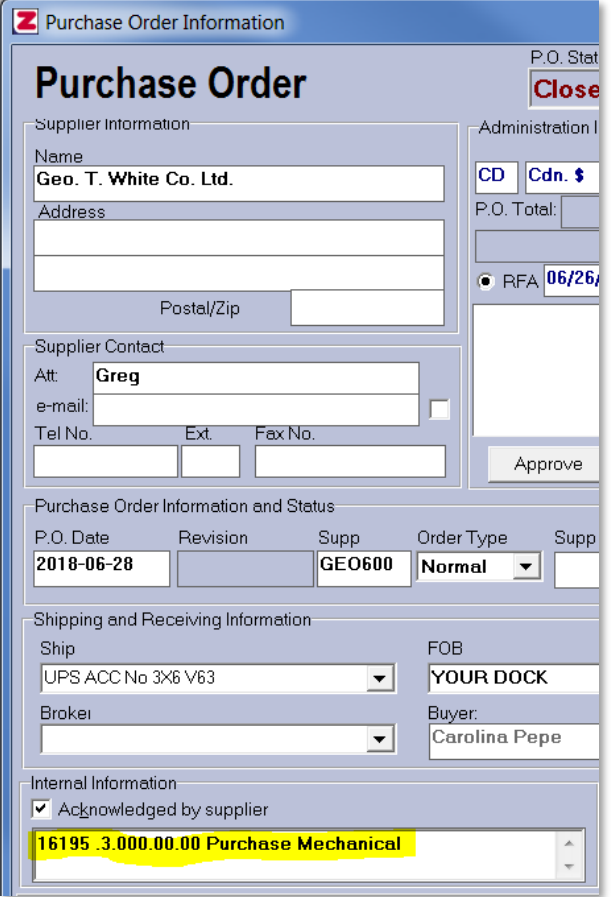

**Note**: After changing a project number, the change will not be reflected in cost in ProTrak for at least 24 hours, even if you run the budget calculation.

#### <span id="page-4-0"></span>**Cancelling a line item**

- 1. While entering the invoice in ProTrak, edit the PO line item.
- 2. Change the **Quantity Ordered** to 0:

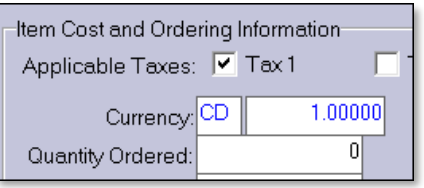

3. Tab over and enter a comment:

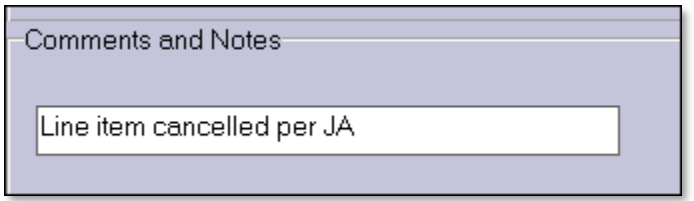

4. In the **Item Costing Breakdown** screen, click **Delete**.

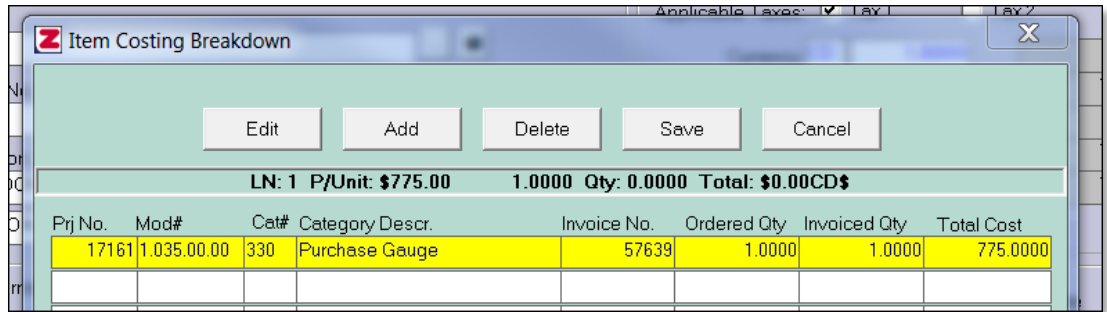

5. Save the order.

#### <span id="page-4-1"></span>**Correcting Prices on POs**

If the price of an item in a PO changes, you have to update the PO in ProTrak.

You can enter the correction as a new ProTrak entry but it's easier to enter the correction while entering the invoice, as follows:

1. While entering the invoice in ProTrak, edit the PO line item.

2. Correct the **List Cost** as required:

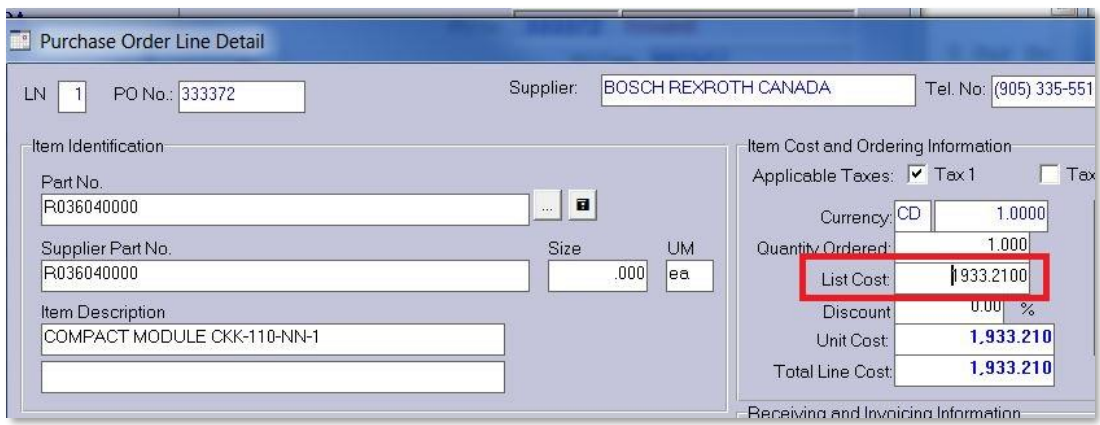

- 3. Press tab until you get to the **Comments and Notes** field.
- 4. Enter any relevant notes about this change.

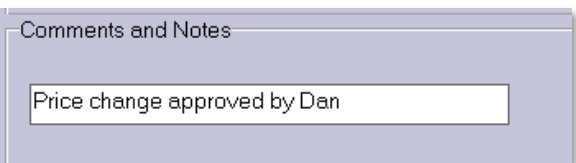

- 5. Click **Save**.
- 6. On the **Item Costing breakdown** screen, click **Save** again.
- 7. If a **Total costing does not match line item** error appears,
	- a. Click **OK**, then click **Edit**.
	- b. In the **Item Costing Detail** screen, correct the **Invoiced Qty**:

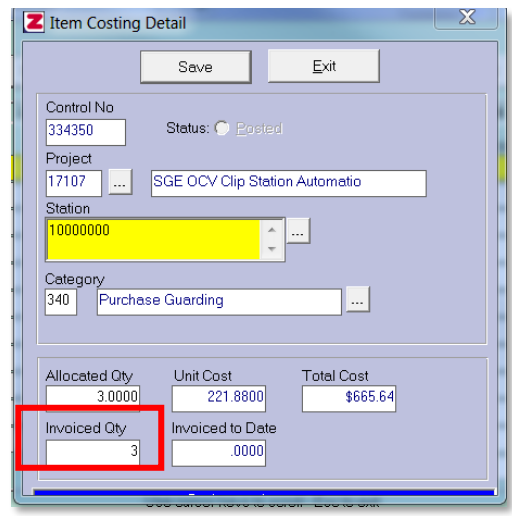

c. Click **Save**, then click **Save** again.

#### <span id="page-6-0"></span>**Correcting accounts on POs**

To change the account assigned to a line item, you need to edit the line item detail's **Project number** and **Category**.

For example, to change a line item to **Small Tools**, change the **Project** and **Category** of the line item details to:

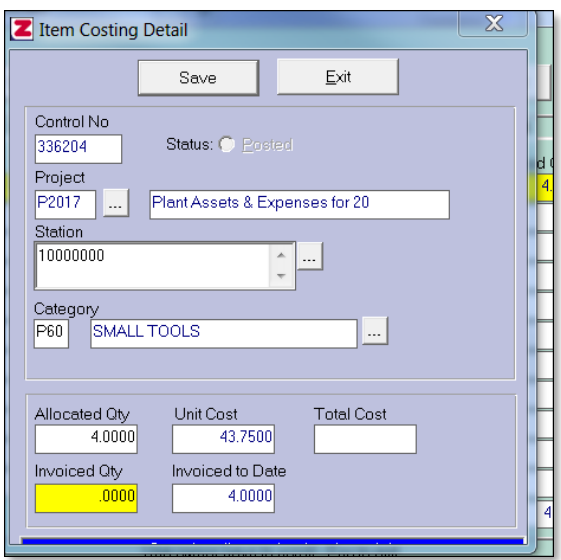

For **Plant Expense**, change to:

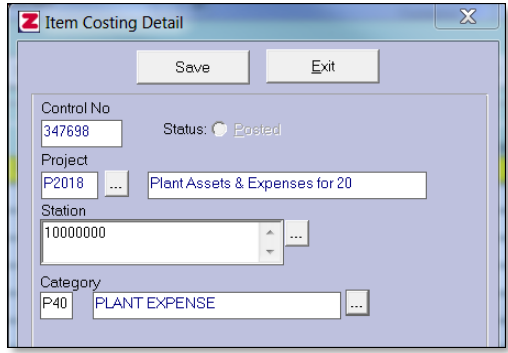

**Note**: The change does not appear on the printed PO or in the PO entry in ProTrak.

## <span id="page-7-0"></span>**Correcting HST on POs**

Sometimes HST does not appear on the PO but is on the invoice, or vice versa. If so, you will need to add or remove the HST on the PO in ProTrak so that it matches the invoice.

1. When entering the PO in ProTrak, edit the line item then select or clear the **Tax 1** check box, then save the line item:

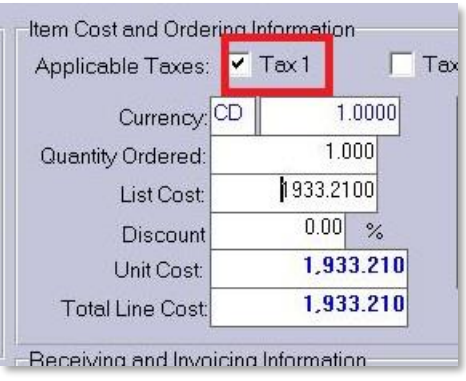

- 2. You must repeat this step for *every* line item on the PO there is no way to select or clear this box for all line items at once.
- 3. Note that when you add or remove tax from a line item then save the line item, the PO totals are not automatically recalculated. To see and confirm the recalculated PO amounts, select an empty line item and then save it (with no changes). This will refresh the totals.
- 4. You can right-click a line item to edit it. When partially receiving, cancel out of detail screen after changing the quantity. Fractional amounts may not appear on screen but will appear in printout.

## <span id="page-7-1"></span>**Changing quantities**

1. Update the quantity ordered:

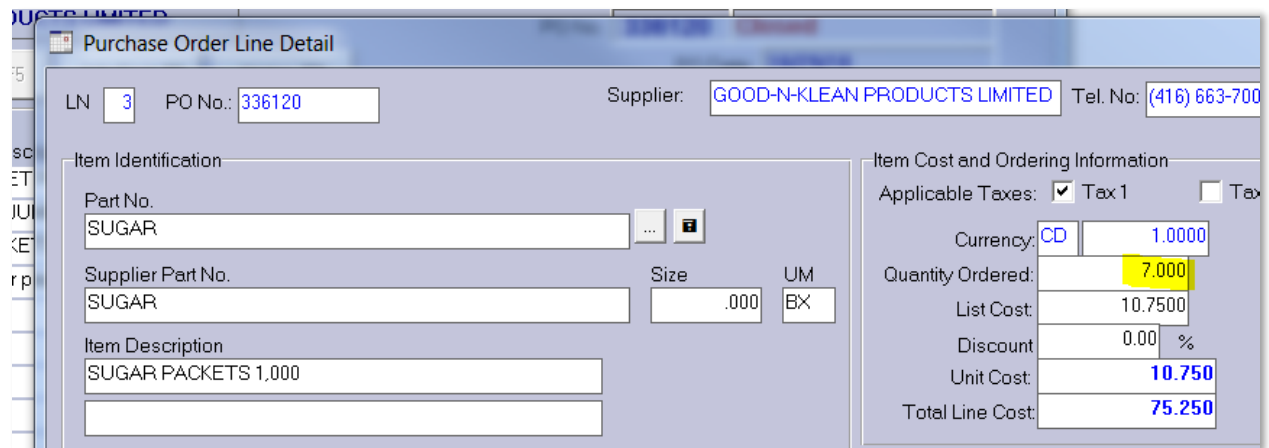

2. Edit the line item and update the **Allocated Qty** to match:

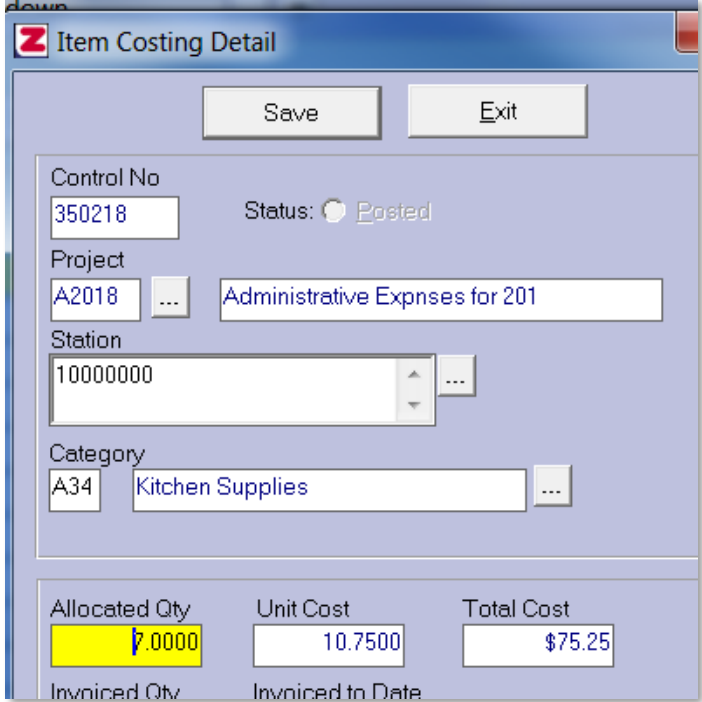

3. Click **Save**.